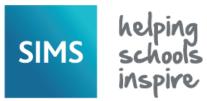

### **Using Quick Letters and Notes**

The Quick Letter functionality enables you to create a letter addressed to a pupil/student's contact. The letter automatically includes relevant pupil/student details extracted from the SIMS database, e.g. parent/guardian address details, pupil/student names, etc. An editable template is provided and easy access to the letter is available via the **Links** panel in any pupil/student record. The letter can be printed, saved locally on your workstation or uploaded to the Document Management Server (DMS) as an attachment to the pupil/student record, making it available to other SIMS users.

### IMPORTANT NOTES: Before editing the Editing the Quick Letter Template

QuickLetterTemplate.doc template, it is essential that the macro security in Microsoft® Word is set to Medium via Tools | Macro | Security.

To prevent any existing letters from being affected, it is essential that the existing

QuickLetterTemplate.rtf is not edited or deleted.

- In Windows Explorer, navigate to the location of the template file:
  - For users on a shared workstation, ensure that a copy of the template is stored in your My Documents\My SIMS Documents folder.

Navigate to this location and double-click the QuickLetterTemplate\_local.doc to display the template in Microsoft Word.

For users on their own workstation, navigate to C:\Program Files\SIMS\SIMS .net then double-click QuickLetterTemplate.doc to display the template in Microsoft® Word.

NOTE: If the **Security Warning** dialog is displayed, click the **Enable Macros** button.

2. Make any necessary amendments to the template then click the Save button.

NOTE: Additional fields cannot be added from SIMS.

#### Enter and format the Edit Quickl ettertemplate rtf school details. Edits to put your own address bere and to make any other changes to the template can include the school address, telephone number, email address, etc. <ADDRESS> Student <NAME>-Items in angled Dear <SALUTATION> brackets (< >) will be inserted into the letter automatically on creation. Enter and format any generic text in the body of the letter.

#### **Creating a Quick Letter**

The Quick Letter can be accessed from the **Links** panel (right-hand side of the page) and also from many of the **Focus** | **Pupil** (or **Student**) menu routes.

IMPORTANT NOTE: Ensure that the Parental Salutation and Parental Address fields (Focus | Pupil (or Student) | Pupil (or Student) Details – Family/Home panel) are populated before creating the letter.

- Select the required menu route, e.g. Focus | Pupil (or Student) | Pupil (or Student) Details.
- 2. Search for then select the required pupil/student.
- Click the Quick letter hyperlink in the Links panel to open QuickLetterTemplate.doc in Microsoft® Word.

The relevant information, i.e. the **DATE**, the parent/guardian's **ADDRESS** details and the pupil/student's **NAME** are retrieved from the

SIMS database and inserted into the letter automatically.

If the letter is being sent to the pupil/student's mother or father, the

Reports

Links

Linked Documents

Send Message

Quick letter Data Collection Sheet

Student Teacher View History

**SALUTATION** is also inserted automatically.

Overtwee the place holder text (in ten right-hand cide of the page) with

- Overtype the place holder text (in top right-hand side of the page) with your school's address.
- 5. Enter and format the required text in the body of the letter.

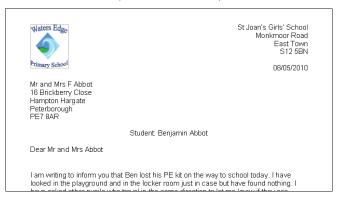

- 6. To produce a paper copy of the letter, select File | Print.
- Save a copy of the letter to a location of your choice using the standard Microsoft® Word functionality, e.g. by selecting File | Save As.

#### **Uploading a Quick Letter to the DMS**

the letter to enable a logo to be neatly positioned.

Uploading a letter to the Document Management Server (DMS) attaches the letter to the selected pupil/student's record. This enables the letter to be made available to other users (unless it is marked as private).

For more information about the Quick Letter processes, please refer to the *Managing Pupil/Student* handbook, which is available via the SIMS Documentation Centre. Click the **Documentation** button located in the top right-hand corner of the SIMS **Home Page** then click **Handbooks**.

NOTE: The DMS must have been set up via **Tools** | **Setups** | **Document Management Server** to enable the letters to be uploaded successfully.

- 1. Open the Quick Letter in Microsoft® Word.
- 2. Click the **Quick Letter Save and Close** button to display the **Upload to Document Management Server** dialog.

NOTE: The location of the **Quick Letter Save and Close** button varies depending on which version of Microsoft® Word you are using, e.g. In Word 2010, this option is on the **Add-Ins** tab.

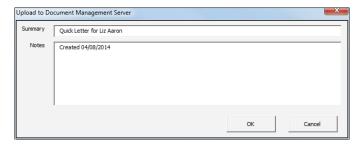

By default, a **Summary** of the letter and the date the letter was created is displayed. This information can be edited and additional information added, if necessary.

TIP: It is advisable not to press **Enter** when editing the **Summary** or **Notes** because this action will save the letter to the DMS prematurely.

- Click the **OK** button to save the letter to the DMS and close Microsoft® Word.
  - A message advises that the letter has been uploaded successfully.
- 4. Click the **OK** button to complete the process.

The **Status** of the letter defaults to **Public**, enabling access by all users. This status can be changed, if required. Please see *Editing a Quick Letter* overleaf.

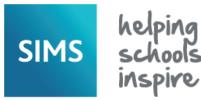

# **Using Quick Letters and Notes**

### **Editing a Quick Letter**

A letter that has been attached to a pupil/student record can be viewed and edited via the **Linked Documents** hyperlink.

- Open the required pupil/student page, e.g. Focus | Pupil (or Student) | Pupil (or Student) Details.
- Search for the required pupil/student then double-click their name to display the associated page.
- In the Links panel, click the Linked Documents hyperlink to display the Documents linked to dialog.

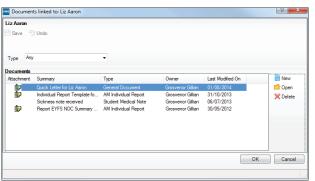

- To filter the list to display only documents of a particular Type, select an option from the drop-down list. The options available are limited to the types of document currently linked to the pupil/student or applicant.
- If you are the owner of the letter and wish to edit its content, double-click the associated icon in the **Attachment** column to display the letter in Microsoft® Word.

NOTE: The letter can also be opened from within the letter properties, as described in step 6 onwards.

To edit the letter properties, highlight the required letter then click the Open button to display the Edit Note/Document dialog.

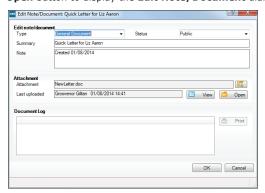

If you have edited a previously uploaded document, the date the update was made, the name of the original owner of the letter and the name of the person who has edited it are displayed in the **Document Log** panel. This panel is blank unless an uploaded document has been edited.

If necessary, edit the details in the **Edit note/document** panel.

- The default Status (Public) can be changed only if you are the owner of the document. The options are:
  - Public letters are available to all users with view/add/edit permissions to the pupil/student area of SIMS.
  - Private letters are available only to the user who attaches them.
  - Confidential letters are available only to users who have School Administrator, Senior Management Team and Senior Coordinator access to SIMS.
- 8. If you are the owner of the letter and wish to edit it, click the **Open** button to display the letter in Microsoft® Word.

NOTE: If you are <u>not</u> the owner of the letter, you can click the **View** button to open it as read-only.

- Make any necessary changes to the letter, select File | Save then close Microsoft® Word to return to the Edit note/document panel in SIMS.
- 10. Click the **OK** button to return to the **Documents linked to** dialog.

A blue paper/pen symbol in the **Attachment** column indicates that the letter has been opened but not yet uploaded again to the DMS.

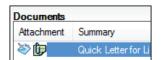

11. Click the **Save** button to display the Upload modified documents dialog.

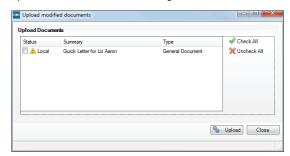

- 12. Select the check box adjacent to the letter you want to upload then click the **Upload** button.
- 13. When the display in the **Status** column indicates that the letter has been **Uploaded**, click the **Close** button.

Details of all uploads can be viewed in the **Document Log** panel in the **Edit Note/Document** dialog, which can be printed, if required.

#### **Using Quick Notes**

There may be occasions when you wish to add an important note to ensure that any user with applicable permissions is aware of an important issue relating to a pupil/student. Quick Notes are entered in the **Basic Details** panel on the **Pupil** (or **Student**) **Details** page, after which they are also displayed on the **Student Teacher View** page.

Select Focus | Pupil (or Student) | Pupil (or Student) Details
then search for and select the required pupil/student. In the Basic
Details panel, there is a facility to add a Quick Note to a
pupil/student's record.

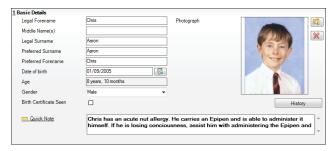

2. Click the **Quick Note** icon to display the **Quick Note** comment box.

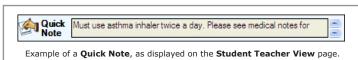

# **CAPITA**

Capita SIMS, Franklin Court, Priory Business Park, Cardington, Bedfordshire MK44 3JZ Tel: 01234 838080 Fax: 01234 832036 Email: info@capita-sims.co.uk Web: www.capita-sims.co.uk

© Capita Business Services Ltd 2014. All rights reserved. No part of this publication may be reproduced, photocopied, stored on a retrieval system, translated or transmitted without the express written consent of the publisher..

Version 7.158 - 1.0 Release Date: 23/09/2014